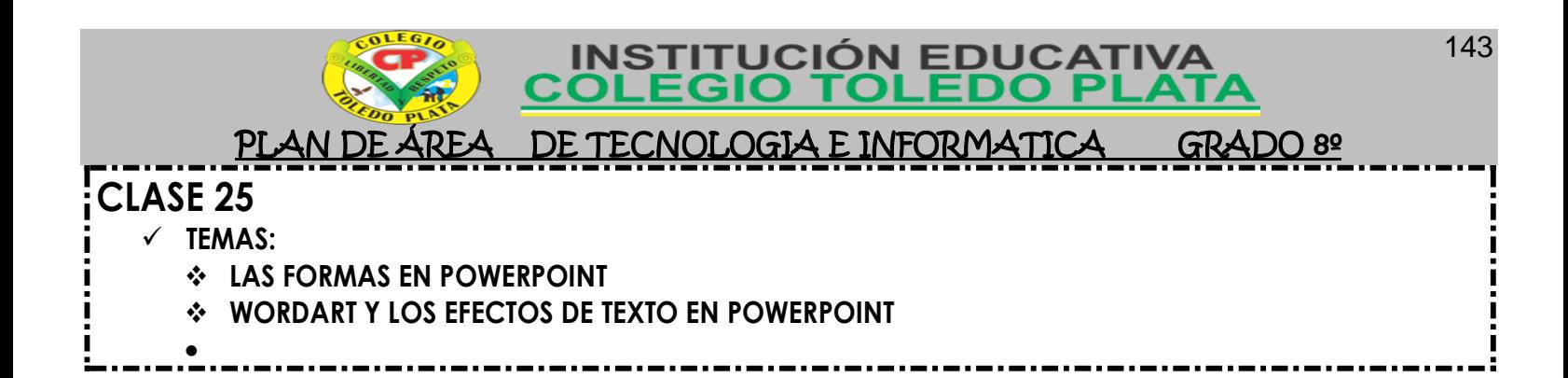

# **TEORÍA BÁSICA**

## **LAS FORMAS**

PowerPoint nos permite crear nuestros propios dibujos, partiendo de líneas o trazos, de figuras básicas o de formas predefinidas. A estas figuras, se les denomina Formas.

### **DIBUJAR UNA FORMA**

Para dibujar una forma en nuestra presentación, debemos elegir el tipo de forma, desplegando

el botón Formas <sup>p Formas</sup>en la pestaña Inicio o en la pestaña Insertar:

 $\checkmark$  La sección Líneas, nos permite dibujar líneas rectas, curvas, flechas.

Estas líneas también pueden ser conectores. Si acercamos un conector a otra forma, aparecen unos puntos rojos. Uniendo ahí el conector, este permanece unido aunque desplacemos la forma.

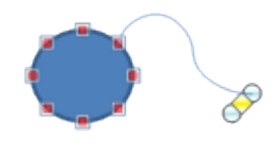

En Líneas también disponemos de las herramientas de dibujo forma libre y mano alzada.

- La última sección corresponde a los Botones de acción. Al insertar una de estas formas, podremos elegir, por ejemplo, que al pulsar sobre el botón vaya a una determinada diapositiva, o ejecute un programa.
- El resto de formas son formas prediseñadas, que aunque en un principio se insertan del mismo modo, al modificarlas veremos que algunas pueden tener propiedades diferentes.

Una vez seleccionada una forma, hacemos clic sobre ella. Después, hacemos clic sobre la parte del documento donde queremos que comience, y arrastramos sin soltar el botón hasta donde queremos que acabe.

# **MODIFICAR LA FORMA**

Cuando una forma está seleccionada, aparece rodeada por una serie de puntos, que nos permitirán modificar su forma:

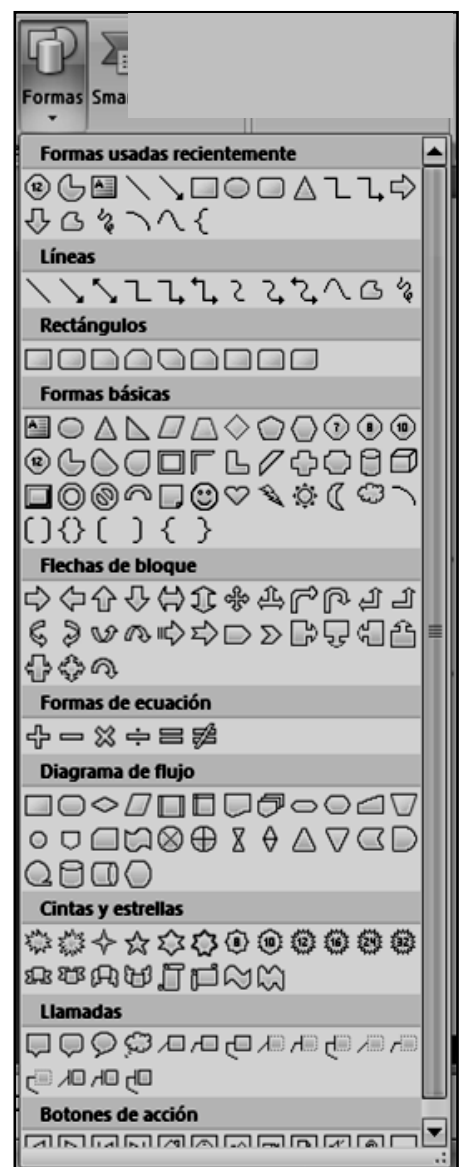

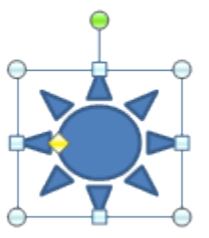

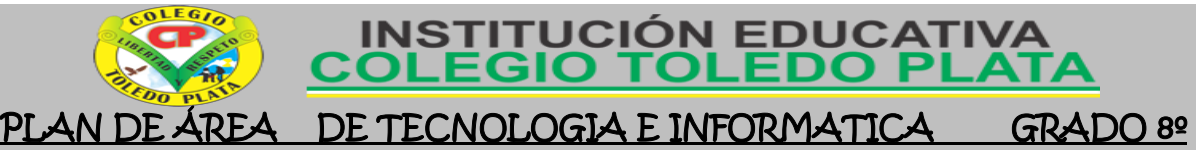

- Los círculos en las esquinas del marco, nos permiten estirar la forma desde la esquina, mientras que los cuadraditos en el centro del marco permiten alargar o ensanchar la figura.
- Pulsando el círculo verde, y arrastrando hacia un lado u otro, rotaremos la figura.
- Moviendo el rombo amarillo, modificamos la figura, pero de forma independiente para cada tipo de forma. Por ejemplo, se puede agudizar la punta en alguna flecha o modificar la curvatura de la boca si incluimos una forma de cara.

### **ESTILOS DE FORMA**

Una vez creada la forma, podemos modificar su estilo (color, sombreado, relieve...).

El estilo por defecto cambia en función del diseño de la diapositiva.

Los iconos que nos permitirán hacerlo, se encuentran en la pestaña Formato,

forma de una flecha en el desplegable Flechas.

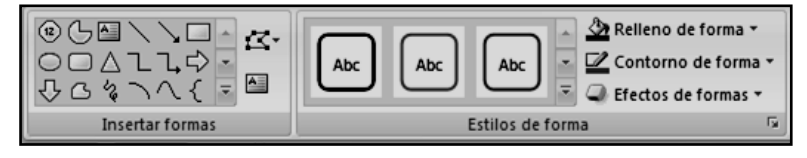

Pulsando en Relleno de forma, accedemos a un desplegable que permite modificar el fondo de la forma.

Podremos darle un color liso, eligiéndolo de la paleta, o un color con degradado, pulsando en Degradado. Si preferimos que el fondo sea una imagen, podemos elegir una textura en el desplegable Texturas, o un archivo de imagen pulsando en Imagen...

Pulsando en Sin relleno, dejaremos sólo el contorno de la forma.

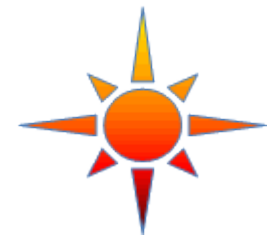

El desplegable Contorno de forma, nos permite modificar el trazo que define la forma, su contorno.

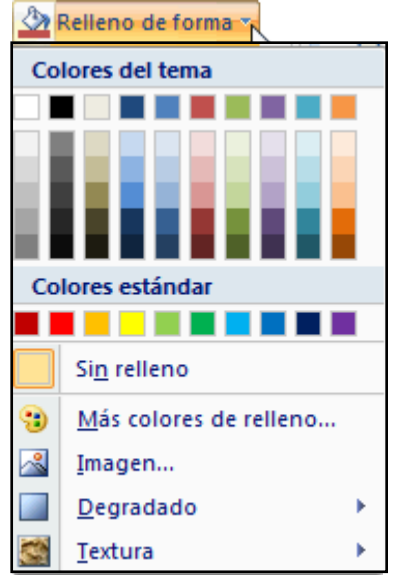

Contorno de forma Colores del tema Podremos elegir el color, quitar el contorno de la forma (pulsando en sin contorno), el Grosor, si queremos que sea punteado o una línea discontinua, podemos elegirlo pulsando en Guiones, o modificar la Colores estándar . . . . . . . . **.** Sin contorno Más colores del contorno... ⊙.  $\equiv$ Grosor 票 Guiones Flechas

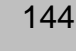

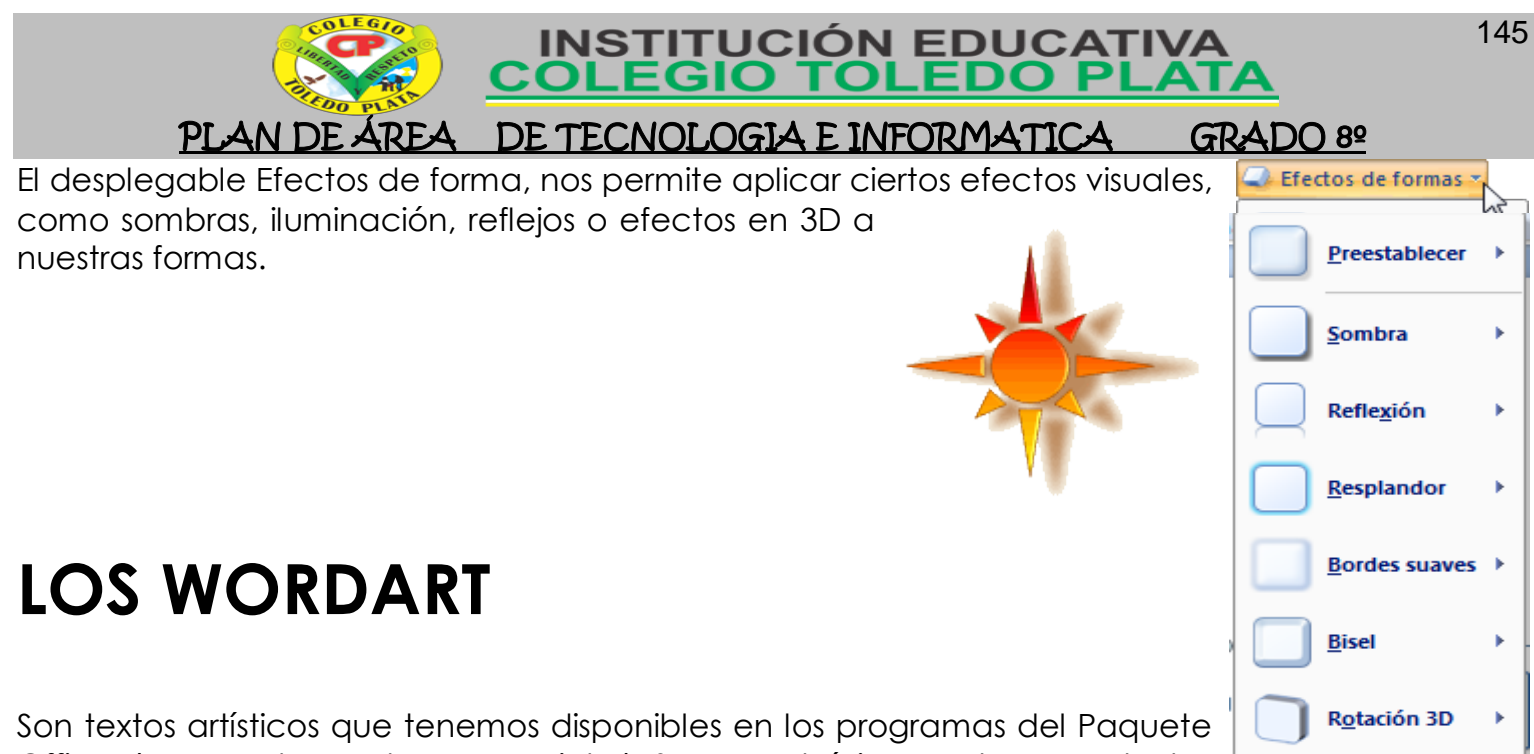

Office (en Word, Excel, PowerPoint...) Se usan básicamente para textos cortos, como ser títulos o cualquier texto decorativo que no sea de muchas palabras. Para escribir oraciones largas o varios párrafos, tenemos los cuadros de texto ya explicados

### **CREAR Y MODIFICAR UN WORDART**

anteriormente.

|Damos clic en la pestaña **INSERTAR**. Desde la banda de opciones que aparece damos clic en **WORDART**, y como vemos a continuación se desplegará una lista con varios estilos. Damos clic en el que queremos.

A continuación aparece un cuadro con el estilo elegido, damos clic dentro y escribimos.

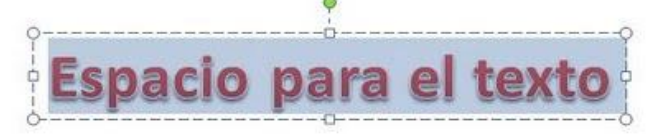

Mientras el WordArt está seleccionado, aparecerá la nueva banda de opciones **Herramientas DE DIBUJO**. Desde allí podremos aplicarle muchas modificaciones, tales como: Estilos de WordArt, Relleno, Contorno, Efectos de texto, etc.

Por ejemplo: Si damos clic en la herramienta **Efectos de texto** (que vemos marcada en la siguiente imagen) tendremos opciones como Sombra, Iluminado o Transformar. **Transformar** es para aplicarle una forma diferente al texto artístico como: "Arco hacia abajo"

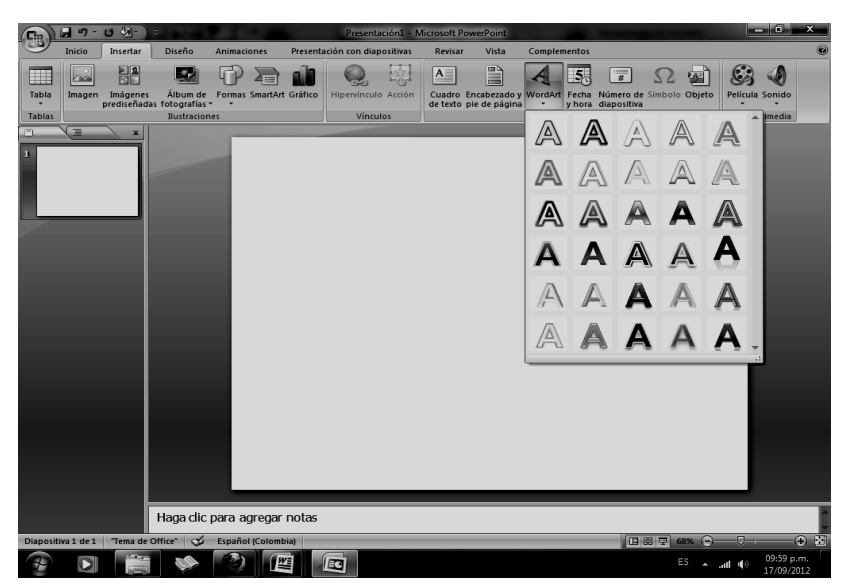

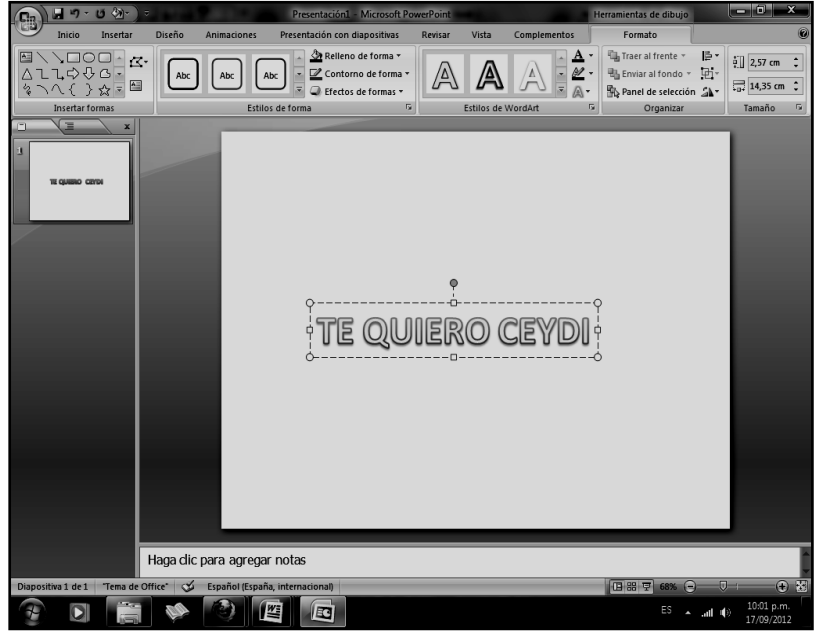

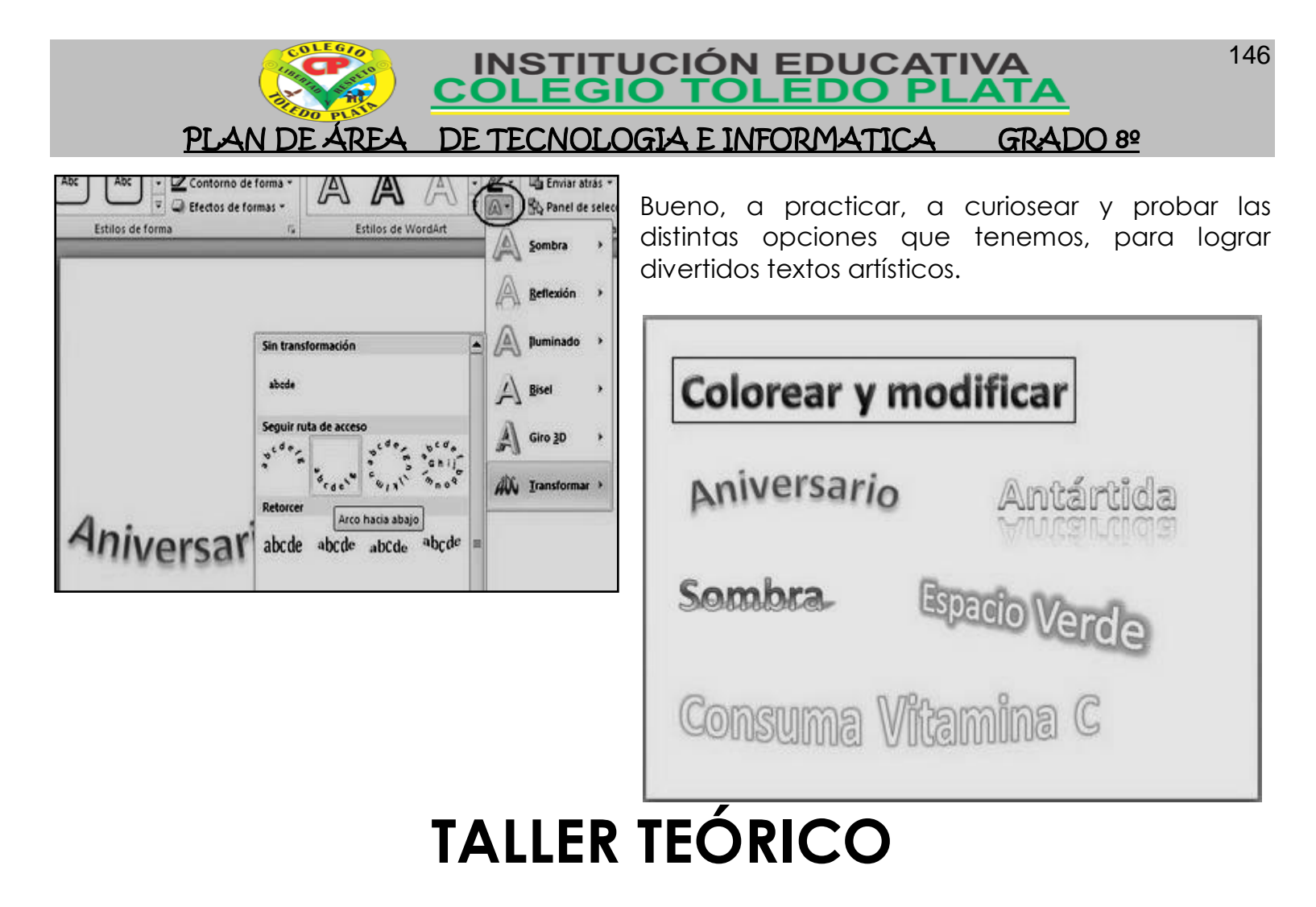

Y en base a la teoría anterior contestaremos el siguiente cuestionario

1. Defina que es FORMA

2. Dibuje un mínimo de 20 formas de las 150 aproximadamente

 $\_$  , and the set of the set of the set of the set of the set of the set of the set of the set of the set of the set of the set of the set of the set of the set of the set of the set of the set of the set of the set of th  $\_$  , and the set of the set of the set of the set of the set of the set of the set of the set of the set of the set of the set of the set of the set of the set of the set of the set of the set of the set of the set of th  $\_$  , and the set of the set of the set of the set of the set of the set of the set of the set of the set of the set of the set of the set of the set of the set of the set of the set of the set of the set of the set of th  $\_$  , and the set of the set of the set of the set of the set of the set of the set of the set of the set of the set of the set of the set of the set of the set of the set of the set of the set of the set of the set of th  $\_$  , and the set of the set of the set of the set of the set of the set of the set of the set of the set of the set of the set of the set of the set of the set of the set of the set of the set of the set of the set of th

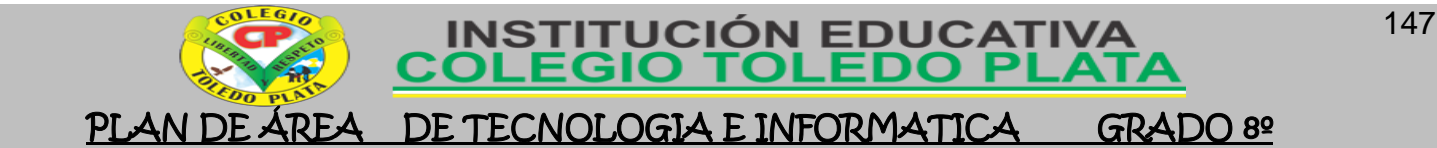

4. Dibuje como ejemplo una FORMA cualquiera cuando esta seleccionada, o sea cuando le hemos dado clic

5. Dibuje el icono de RELLENO DE FORMA

6. Dibuje el icono de CONTORNO DE FORMA

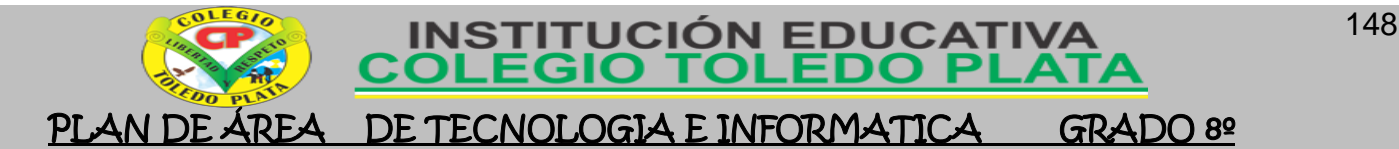

7. Dibuje los 7 EFECTOS DE FORMA, que se pueden dar dentro de las formas o textos artísticos de PowerPoint

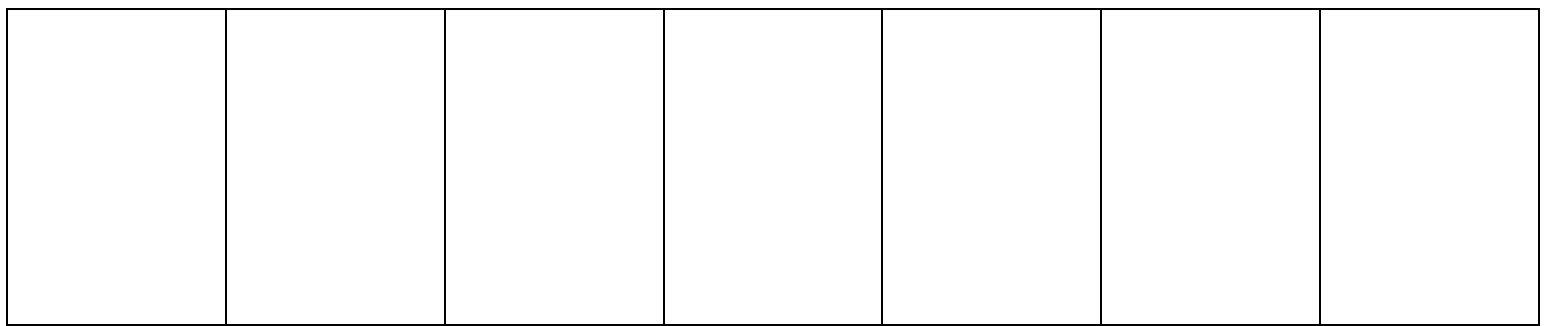

8. Defina que es un WORDART

9. Con tus palabras defina los pasos que se realizan para insertar un texto en WORDART

10. Dibuje 4 ejemplos de textos artísticos o textos de Wordart

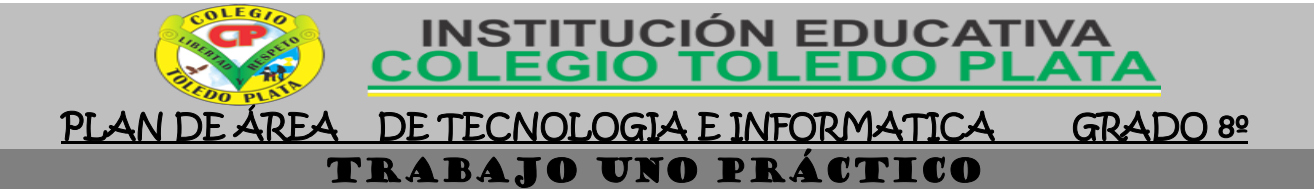

- 1. Muy bien ahora para realizar el siguiente ejercicio, debemos ingresar al programa de PowerPoint por medio de las teclas o con el Mouse, recuerda que los pasos para poder entrar son clic en **INICIO**, colocarás el Mouse en **TODOS LOS PROGRAMAS**, ahora en **MICROSOFT OFFICE** y finalmente clic en **MICROSOFT OFFICE POWERPOINT**
- 2. Ahora daremos clic donde dice **DISEÑOS**, en caso de no verlo, mira la flecha:
- 3. Ahora en los 9 Diseños que salieron, deberemos dar clic a uno llamado **EN BLANCO**, en caso de no verlo, mira la flecha
- 4. Una vez estamos con la hoja en blanco daremos clic en la parte superior donde dice **INSERTAR** de la parte superior
- 5. Luego daremos clic donde dice **FORMAS**, notarás que de inmediato saldrá las 150 posibles formas, de allí, daremos clic a uno llamado **LÁGRIMA** en caso de no verlo, mira la flecha:
- 6. Acá, en caso de no verlo, deberás colocar el puntero del mouse por encima de cada imagen y el te mostrará los respectivos nombres
- 7. Muy bien, ahora que lo encontraste deberemos darle un clic y colocar el mouse en la esquina superior derecha y mover la **sola** mano hacia abajo hasta quedar como se muestra en el ejemplo:

8. En caso de equivocarse lo selecciona con un clic y apreta, la tecla SUPR, después de haberle hecho, deberás repetir los mismos pasos y hacer las otras dos figuras que aca se

9. Para terminar deberás dar clic a la lágrima y dar clic en la

**HERRAMIENTAS DE DIBUJO**, en

muestran

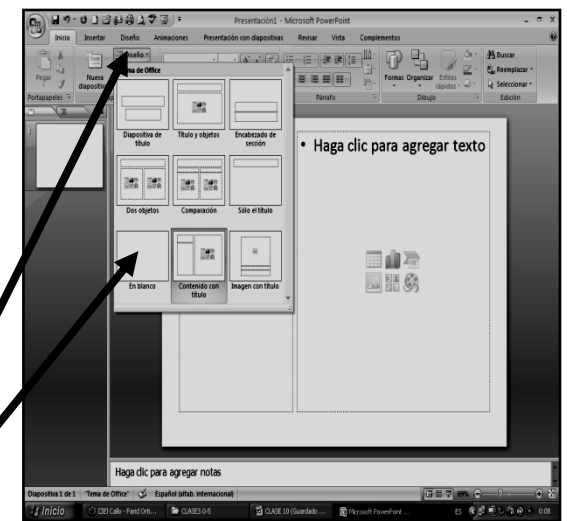

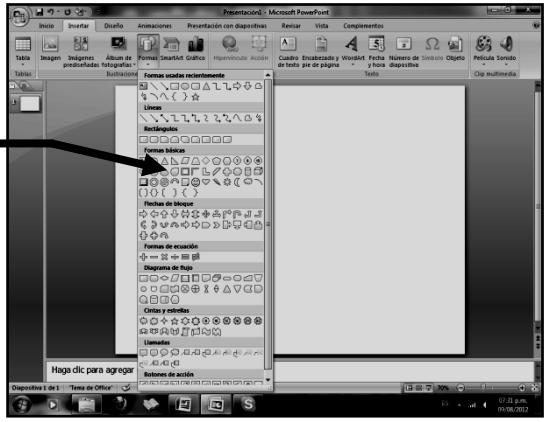

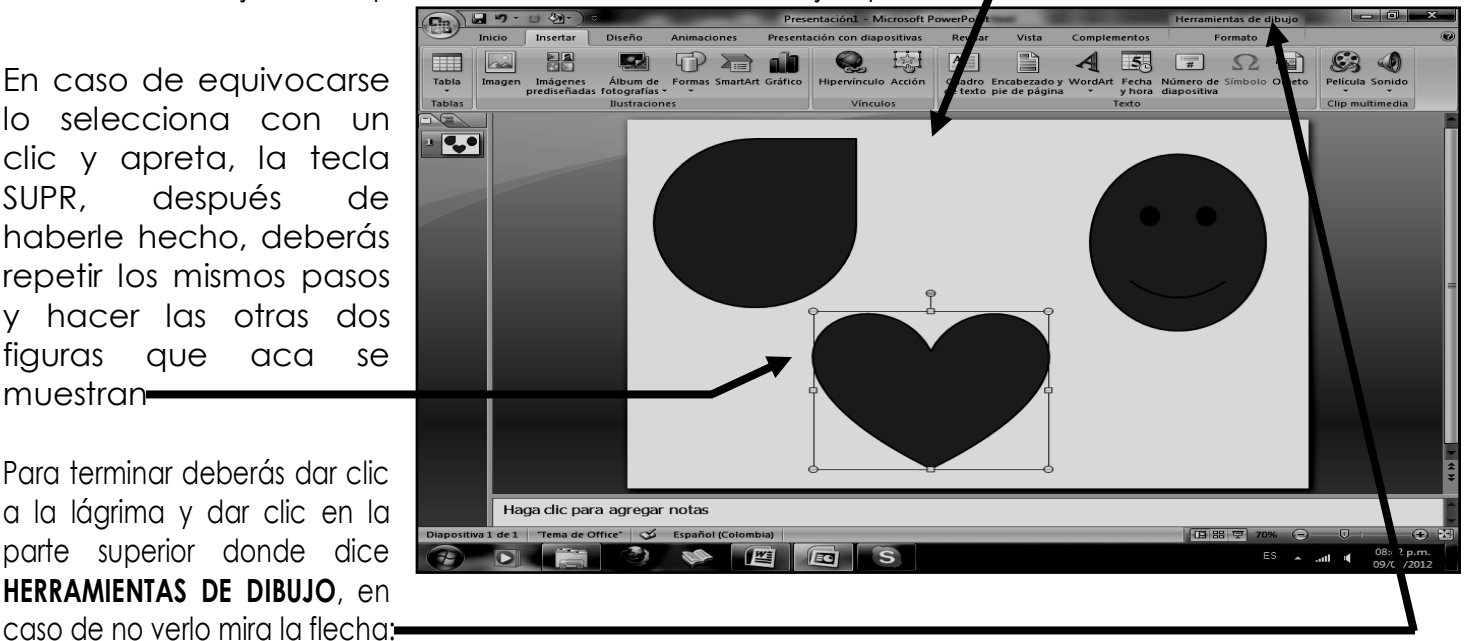

10. Y desde acá deberemos colocarle un Relleno de forma cualquiera y un contorno de forma que te guste, además debes colocarle grosor a la línea según la explicación de tu profe. Deberás también hacer lo mismo pero con otros colores con la carita y el corazón.

#### 11. **CUANDO TERMINE, GUARDARÁS ESTE TRABAJO DE LA SIGUIENTE MANERA:**

- a) Daremos clic en el Botón de Office, luego clic en **GUARDAR COMO,** Marcamos el archivo, con tu **PRIMER NOMBRE y la palabra OCTAVO 24,** Luego daremos clic en **ESCRITORIO,** Seguidamente daremos clic en un botoncito que tenemos a mano derecha llamado **CREAR NUEVA CARPETA**, trabajado en clases anteriores y en el cuadro que se abre marcaremos la carpeta con tu **PRIMER NOMBRE** y el número **25,** luego daremos clic en **ACEPTAR,** Finalmente daremos clic en **GUARDAR**
- 12. Y para terminar cerraremos el archivo por la X

149

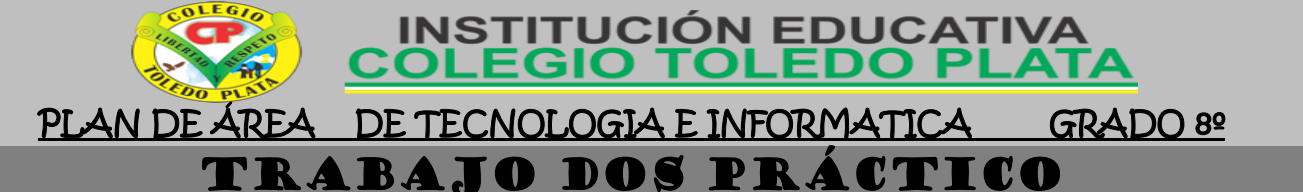

- 13. Muy bien ahora para realizar el segundo ejercicio, debemos ingresar al programa de PowerPoint por medio de las teclas o con el Mouse, recuerda que los pasos para poder entrar son clic en **INICIO**, colocarás el Mouse en **TODOS LOS PROGRAMAS**, ahora en **MICROSOFT OFFICE** y finalmente clic en **MICROSOFT OFFICE POWERPOINT**
- 14. Ahora daremos clic donde dice **DISEÑOS**, en caso de no verlo, mira la flecha:
- 15. Ahora en los 9 Diseños que salieron, deberemos dar clic a uno llamado **EN BLANCO**, en caso de no verlo, mira la flecha
- 16. Una vez estamos con la hoja en blanco daremos clic en la parte superior donde dice **INSERTAR** de la parte superior
- 17. Luego daremos clic donde dice **FORMAS**, notarás que de inmediato saldrá las 150 posibles formas, de allí, daremos clic a uno llamado **RAYO** en caso de no verlo, mira la flecha:
- 18. Acá, en caso de no verlo, deberás colocar el puntero del mouse por encima de cada imagen y el te mostrará los respectivos nombres
- 19. Muy bien, ahora que lo encontraste deberemos darle un clic y colocar el mouse en la esquina superior derecha y mover la mano hacia abajo hasta quedar como se muestra en el ejemplo:

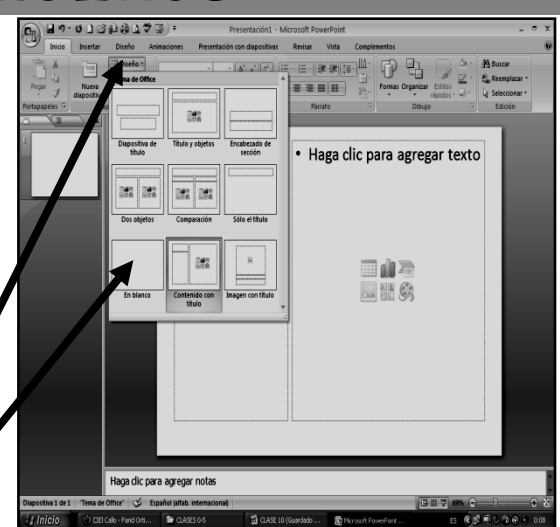

150

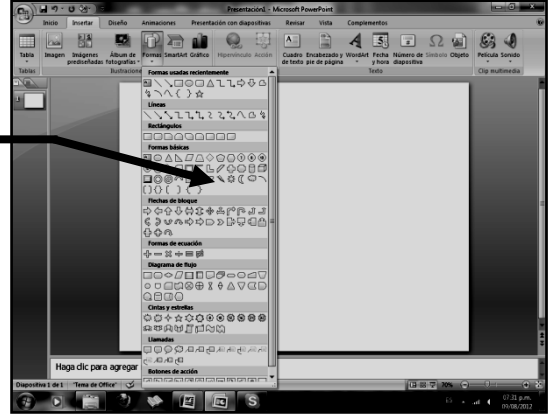

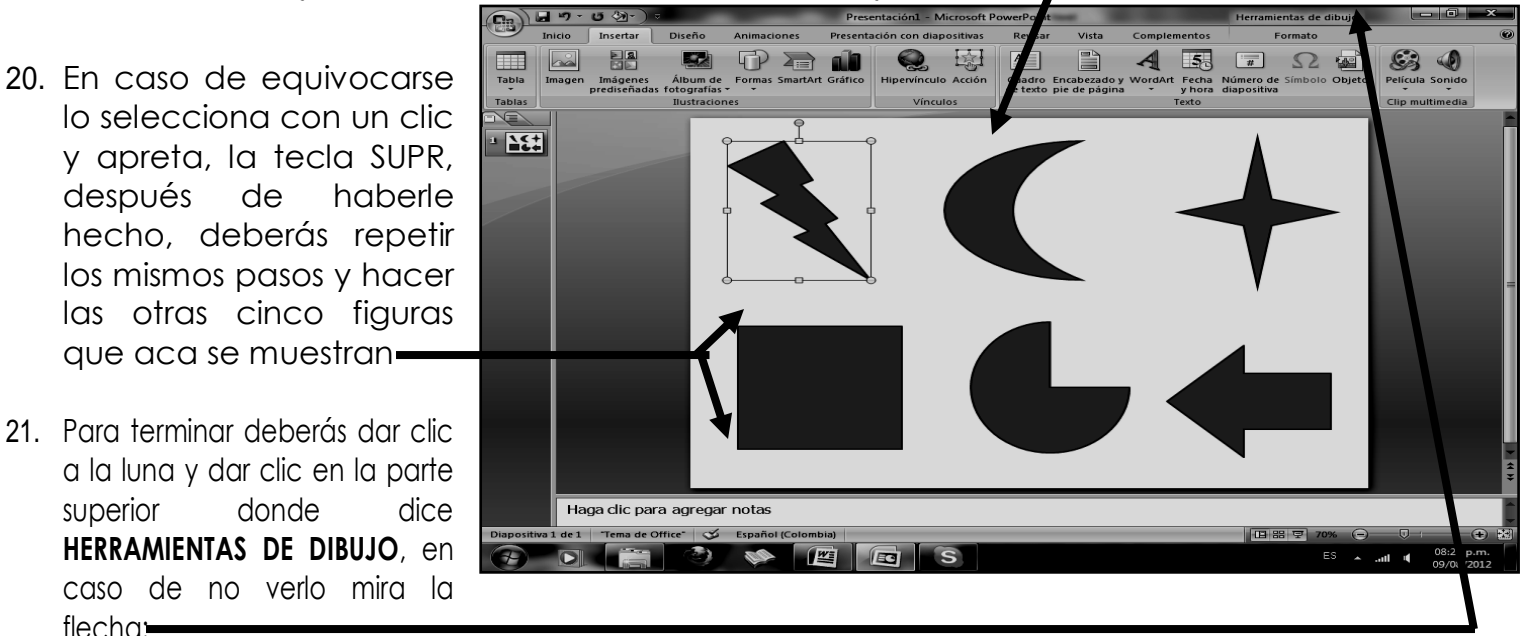

- 22. Y desde acá deberemos colocarle un Relleno de forma cualquiera y un contorno de forma que te guste, además debes colocarle grosor a la línea según la explicación de tu profe. Deberás también hacer lo mismo pero con otros colores con las otras 5 figuras
- 23. **CUANDO TERMINE, GUARDARÁS ESTE TRABAJO DE LA SIGUIENTE MANERA:**
	- a) Daremos clic en el Botón de Office, luego clic en **GUARDAR COMO,** Marcamos el archivo, con tu **PRIMER NOMBRE y la palabra OCTAVO 25,** Luego daremos clic en **ESCRITORIO,** Seguidamente daremos clic en un botoncito que tenemos a mano derecha llamado **CREAR NUEVA CARPETA**, trabajado en clases anteriores y en el cuadro que se abre marcaremos la carpeta con tu **PRIMER NOMBRE** y el número **26,** luego daremos clic en **ACEPTAR,** Finalmente daremos clic en **GUARDAR**
- 24. Y para terminar cerraremos el archivo por la X

que aca se muestran

flecha:

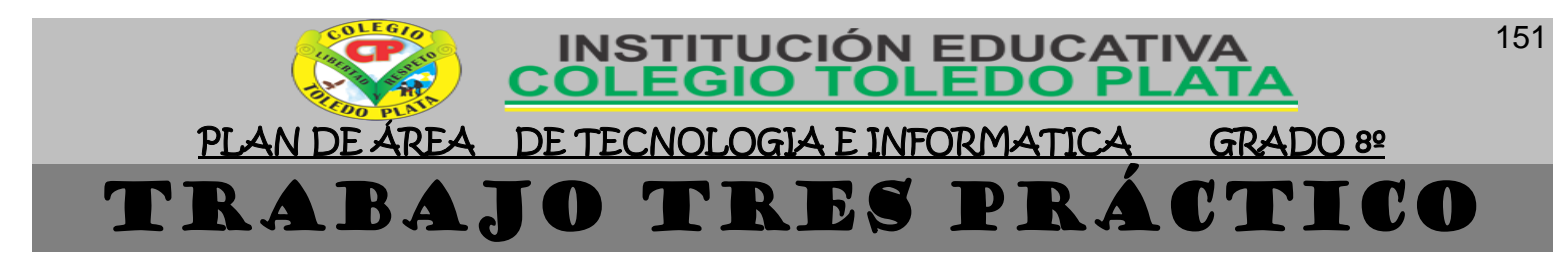

- 25. Muy bien ahora para realizar el tercer ejercicio, debemos ingresar al programa de PowerPoint por medio de las teclas o con el Mouse, recuerda que los pasos para poder entrar son clic en **INICIO**, colocarás el Mouse en **TODOS LOS PROGRAMAS**, ahora en **MICROSOFT OFFICE** y finalmente clic en **MICROSOFT OFFICE POWERPOINT**
- 26. Ahora daremos clic donde dice **DISEÑOS**, en caso de no verlo, mira la flecha:
- 27. Ahora en los 9 Diseños que salieron, deberemos dar clic a uno llamado **EN BLANCO**, en caso de no verlo, mira la flecha
- 28. Una vez estamos con la hoja en blanco daremos clic en la parte superior donde dice **INSERTAR** de la parte superior
- 29. Luego daremos clic donde dice **WORDART**, notarás que de inmediato saldrá las 30 posibles formas, de allí, daremos clic al que te señala la flecha:
- 30. En el cuadro que aparece al frente, deberemos escribir en letra mayúscula el siguiente texto: **LOS TEXTOS DE TRABAJO, PERMITEN OPERAR CUALQUIER TIPO DE MODIFICACIÓN,** deberás ir dando enter para que te quede como se te muestra en el ejemplo
- 31. Luego, le daremos clic a las líneas de Selección, para seleccionar todo el texto en general, en caso de no verlo, mira la flecha:
- 32. Luego le daremos clic al botón **EFECTOS DE TEXTO**, en caso de no verlo, mira la flecha:
- 33. Luego daremos clic en el botón **TRANSFORMAR** quedando el texto transformado en su totalidad, tal y como se muestra en el ejemplo:

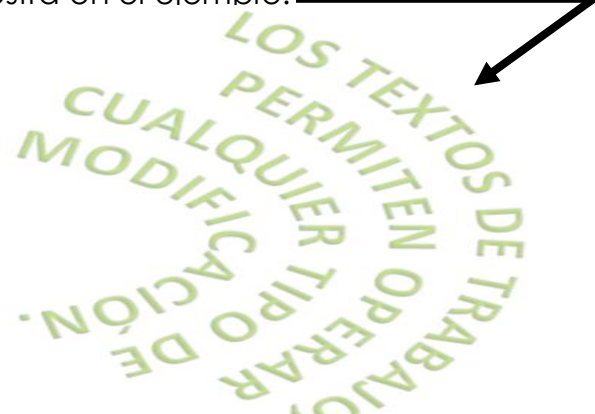

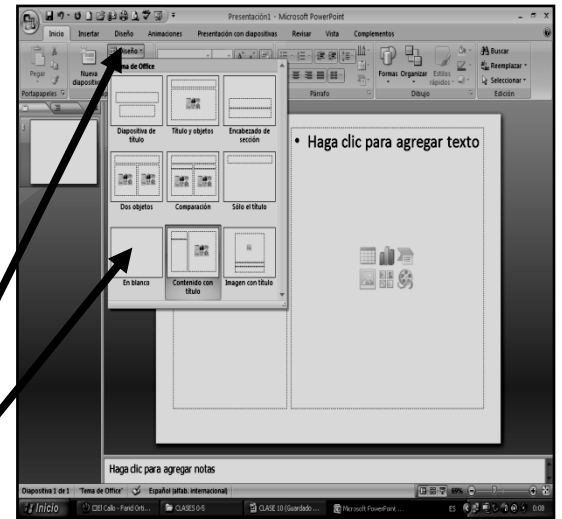

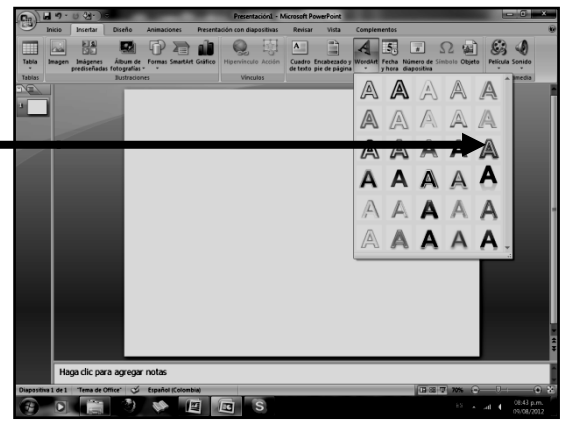

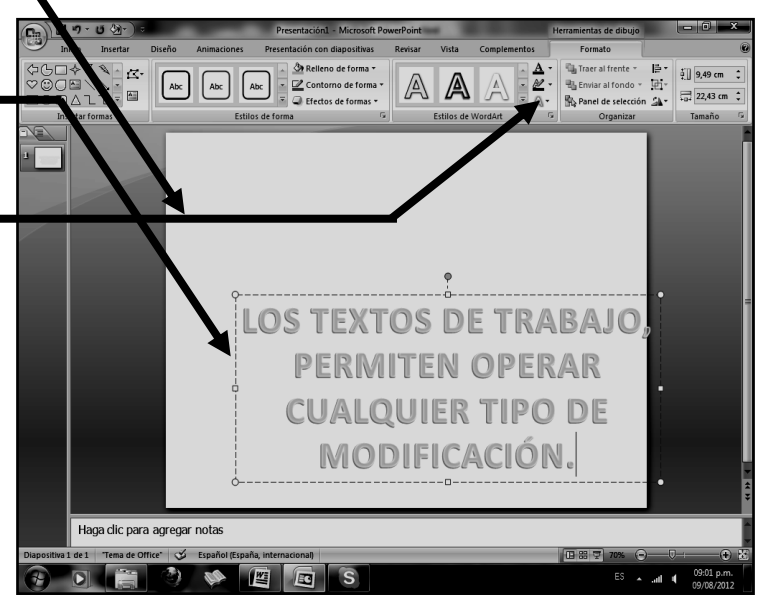

- 34. **CUANDO TERMINE, GUARDARÁS ESTE TRABAJO DE LA SIGUIENTE MANERA:**
	- a) Daremos clic en el Botón de Office, luego clic en **GUARDAR COMO,** Marcamos el archivo, con tu **PRIMER NOMBRE y la palabra OCTAVO 26,** Luego daremos clic en **ESCRITORIO,** Seguidamente daremos clic en un botoncito que tenemos a mano derecha llamado **CREAR NUEVA CARPETA**,

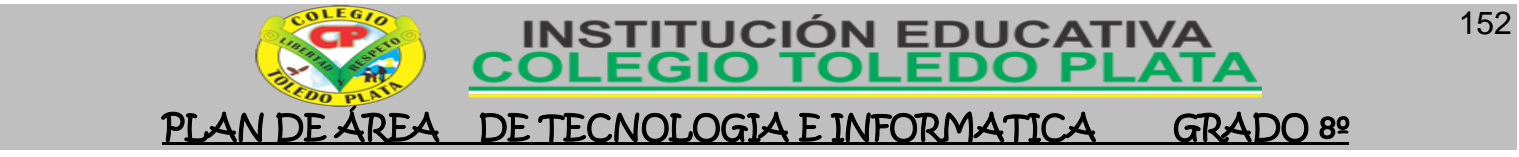

trabajado en clases anteriores y en el cuadro que se abre marcaremos la carpeta con tu **PRIMER NOMBRE** y el número **27,** luego daremos clic en **ACEPTAR,** Finalmente daremos clic en **GUARDAR** 35. Y para terminar cerraremos el archivo por la X